## **Visitor ChargePoint Registration Manual**

To utilize the on-site charging stations managed by ChargePoint, drivers will need to first download the ChargePoint mobile application onto their iOS or Android device. Once the mobile application is installed, sign in or create an account. Charging at Jefferson Lab will not be available without an account.

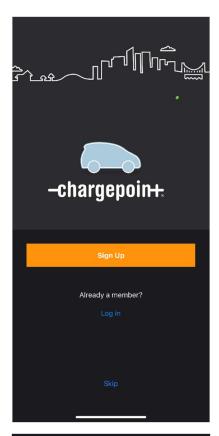

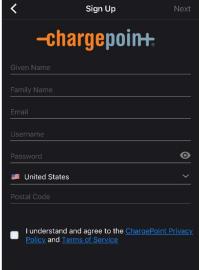

Once logged-in, a map showing your current location will appear. If at Jefferson Lab and logging in for the first time, no Jefferson Lab charging stations will be visible. To register for charging, select the three bars in the upper left corner of the application.

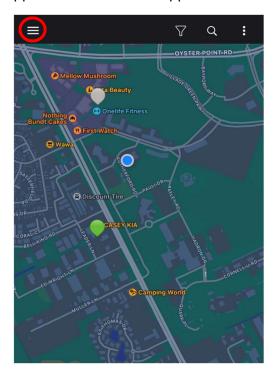

## Next, select **Account.**

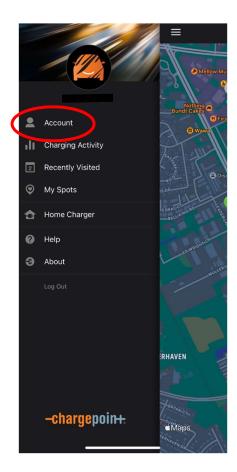

## Then, select Connections.

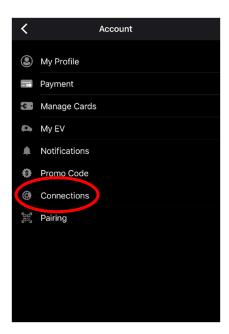

On the **Connections** tab, select **Browse Connections** at the bottom of the screen.

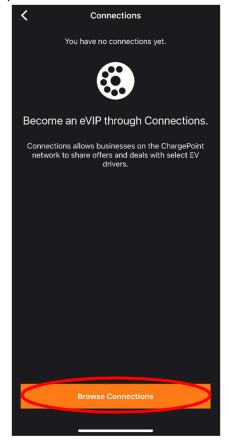

On the **Browse Connections** tab, enter the visitor connection code: **113355.** Select **Guest-Jefferson Lab Station Access.** 

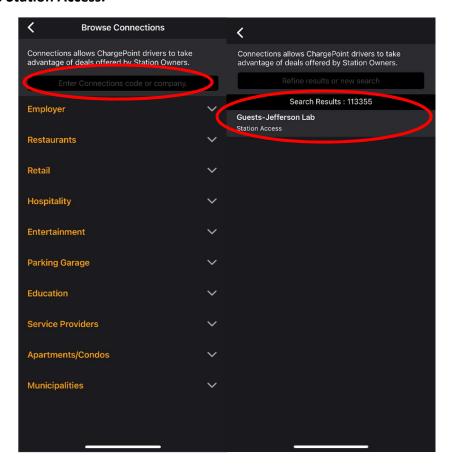

After selecting the connection type, enter your JLab Username in the **Required Information** field. Then, complete the registration request by selecting **Submit Request**.

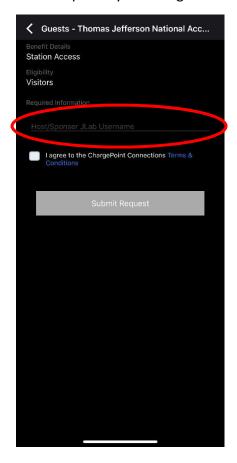

Once the registration request is complete, the request will automatically be sent to the Charging Station Administrator for approval. Once approval is granted, charging station users will be able to see Jefferson Lab charging stations on the ChargePoint map. Green stations are available for use and gray are unavailable. If no stations are available, select **Join Waitlist** to receive a notification when a station is available.

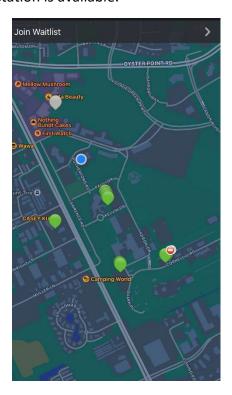